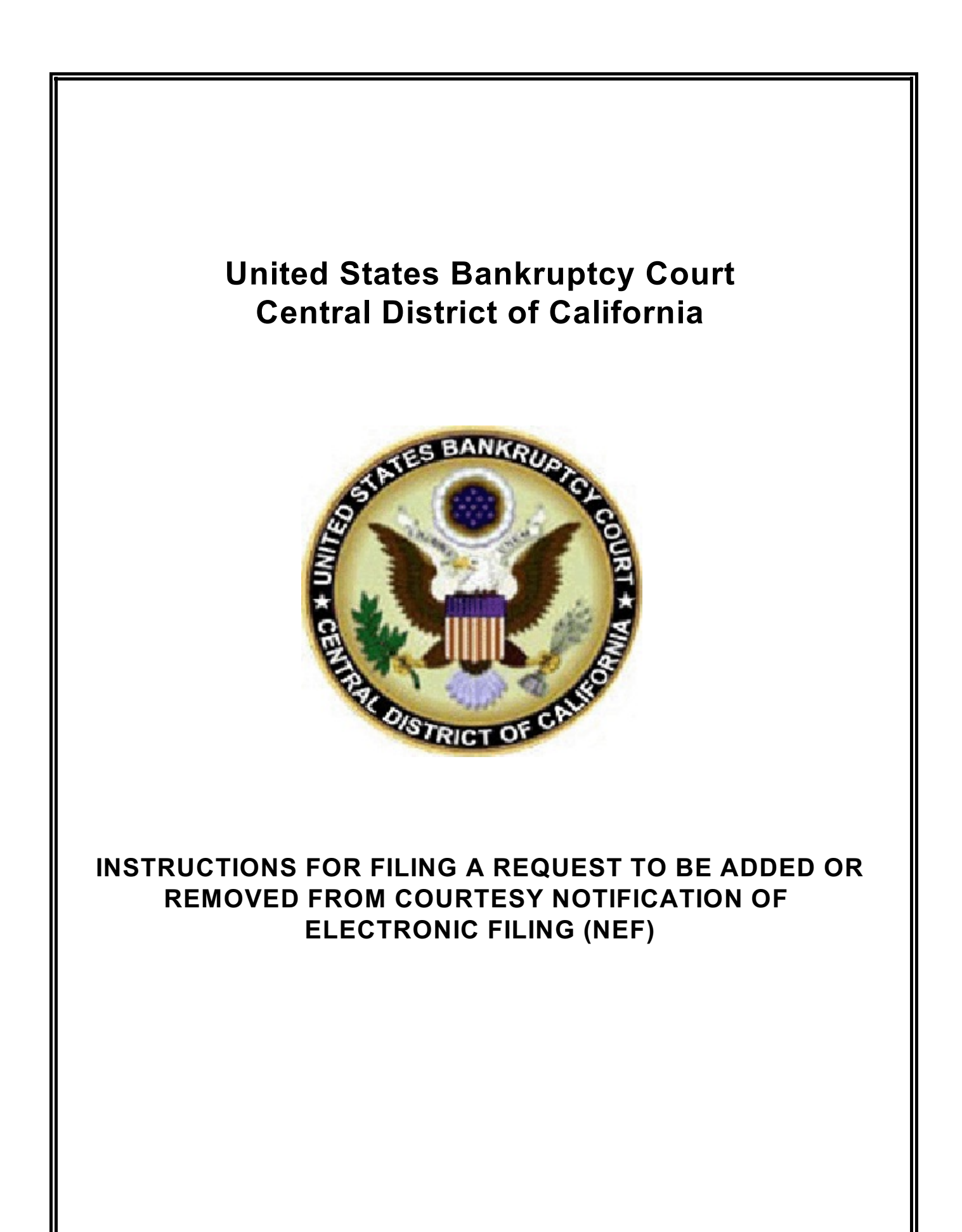

# REQUEST TO BE ADDED OR REMOVED FROM COURTESY NOTIFICATION OF ELECTRONIC FILING (NEF)

## *CONTENTS:*

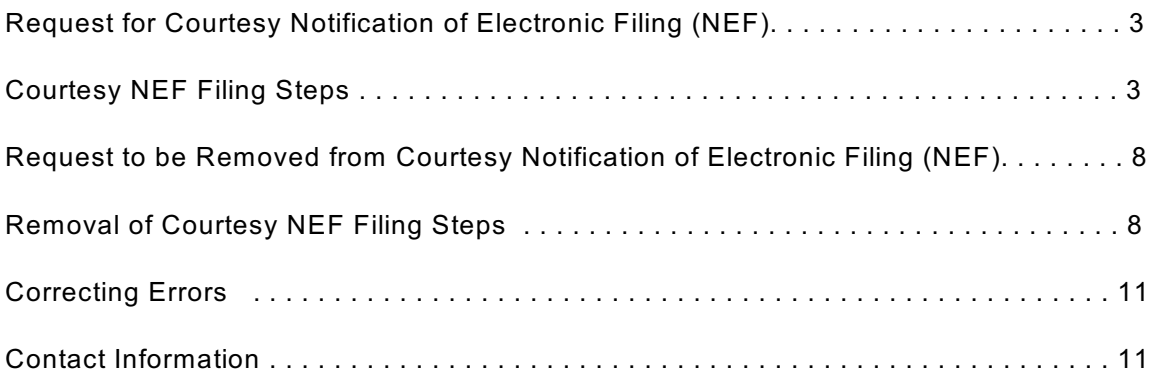

## **REQUEST FOR COURTESY NOTIFICATION OF ELECTRONIC FILING (NEF)**

#### **FILING STEPS**

### **Step One:**

Complete the Court's mandatory form titled *Request to be Added or Removed from Courtesy Notification of Electronic Filing (NEF)* and select the appropriate check box.

#### **Step Two:**

Login onto the **LIVE** CM/ECF system.

#### **Step Three:**

To access this event, click on Bankruptcy Menu, and select the *BK - Courtesy NEF* hyperlink. (See Figure 1 below.) Enter the applicable case number and verify the case name and number to ensure you are filing on the correct case.

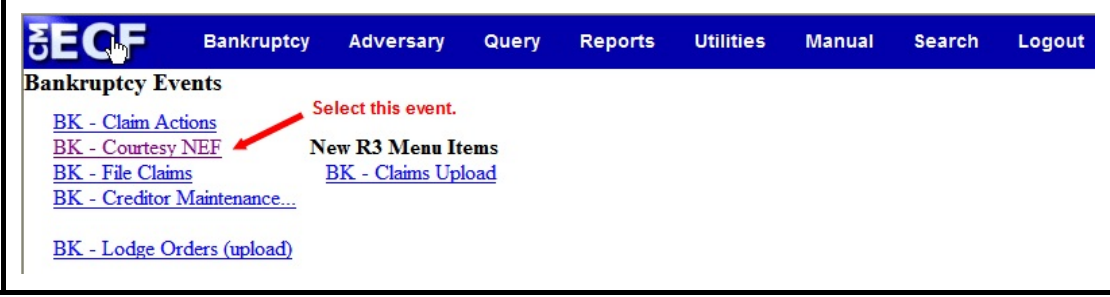

**Figure 1**

#### **Step Four:**

Select the event code *Request for Courtesy Notice of Electronic Filing (NEF)***.** Click *Next*. (See Figure 2 below.)

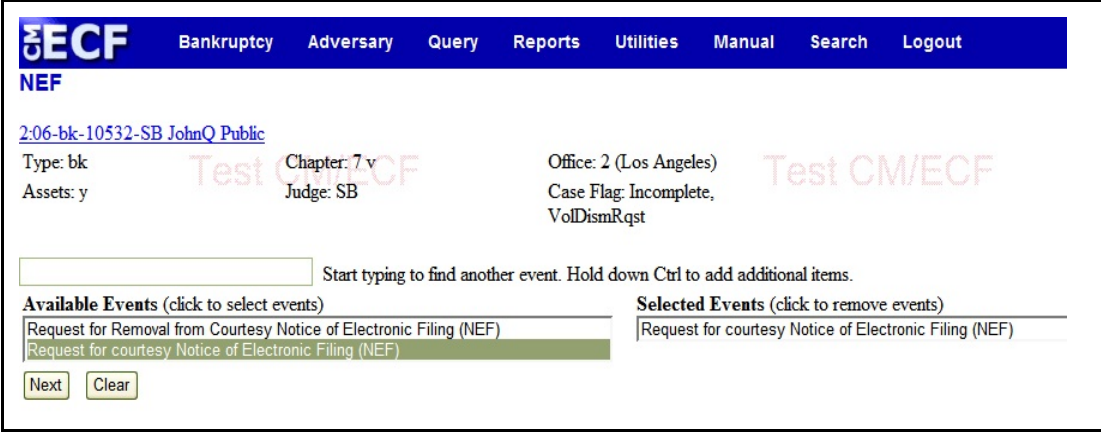

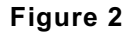

#### **Step Five:**

At the Select the Party screen, select "**Courtesy NEF**." If not listed on the case, select Add/Create New Party. (See Figure 3 below.)

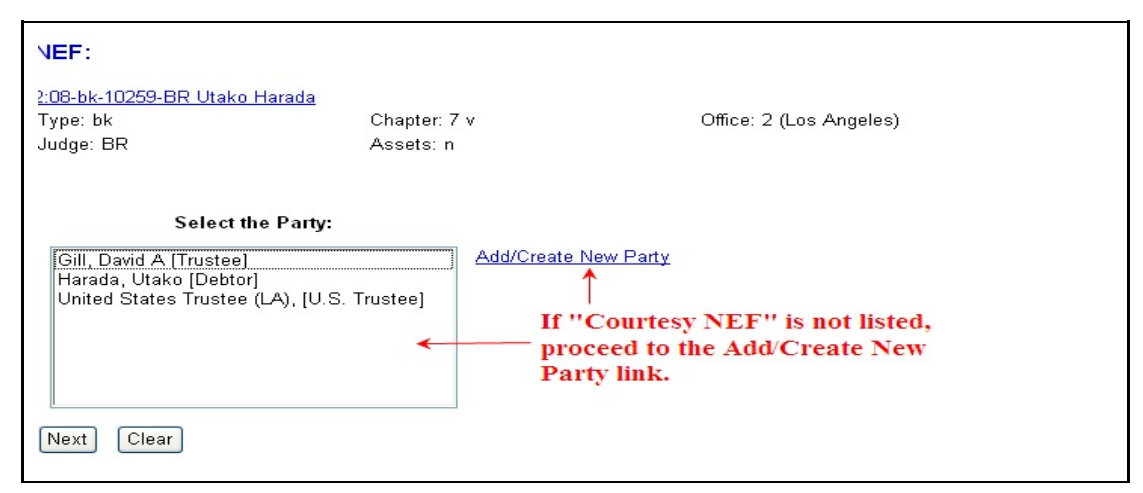

**Figure 3**

#### **Step Six:**

At the Search for party screen, type in **Courtesy NEF** under Last/Business name. Click Search. (See Figure 4 below.)

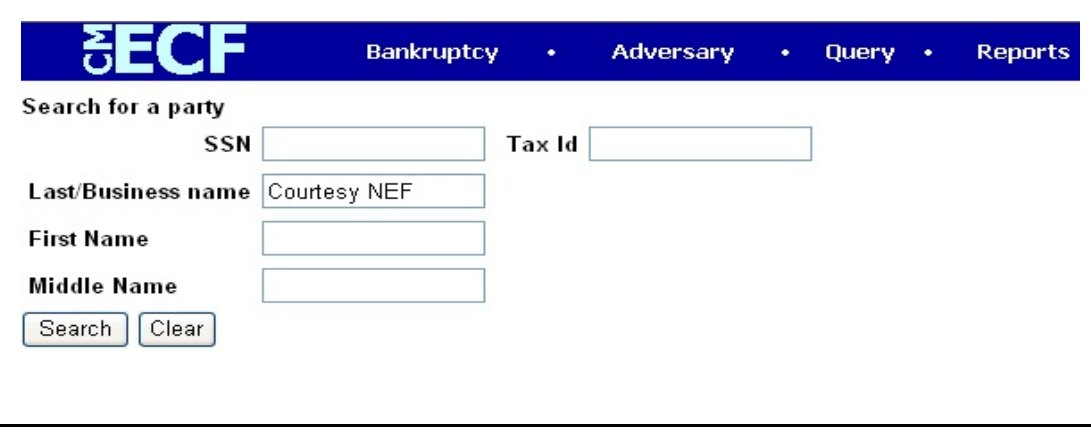

**Figure 4**

#### **Step Seven:**

*Select the "Courtesy NEF" name from the party search results*. Click *Select name from list*. **DO NOT create new party**. (See Figure 5 below.)

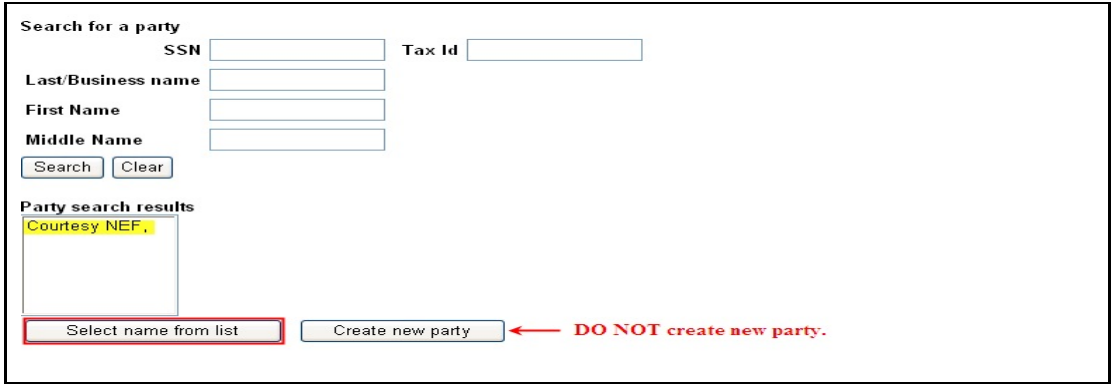

**Figure 5**

## **Step Eight:**

At the Party Information screen select Interested Party from the pick list . **DO NOT enter an e-mail or street address**. Click *Submit*. (See Figure 6 below.)

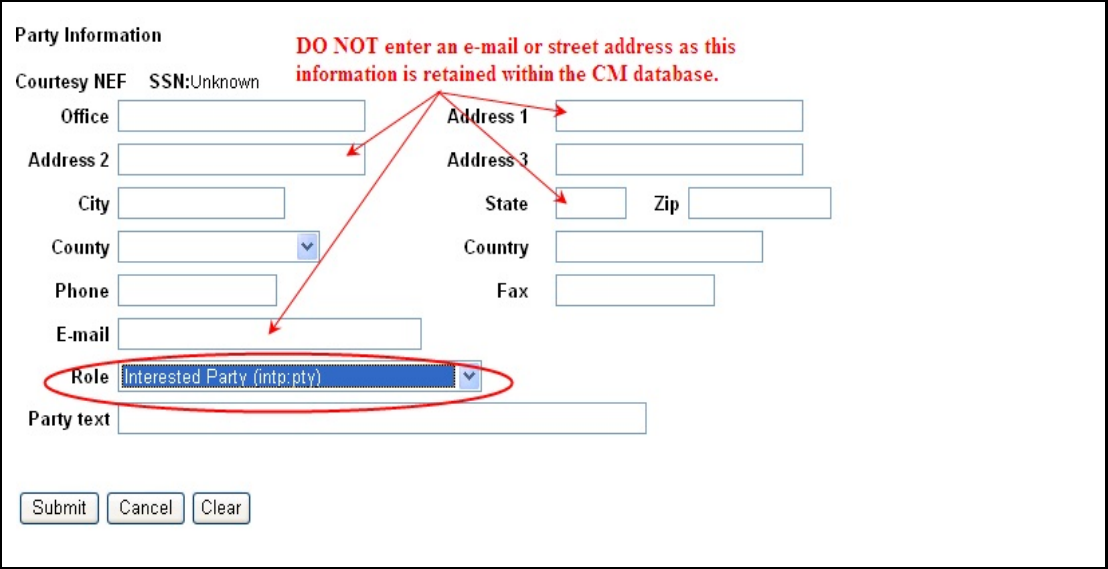

**Figure 6**

### **Step Nine:**

Select "**Courtesy NEF**," which is automatically highlighted. Click *Next.* (See Figure 7 below.)

| NEF:<br>2:08-bk-10259-BR Utako Harada<br>Npe: bk<br>Judge: BR                                                                                                    | Chapter: 7 v<br>Assets: n   | Office: 2 (Los Angeles) |
|----------------------------------------------------------------------------------------------------|-----------------------------|-------------------------|
| <b>Select the Party:</b><br>Courtesy NEF, [Interested Party]<br>Gill, David A [Trustee]<br>Harada, Utako [Debtor]<br>United States Trustee (LA), [U.S. Trustee]<br>Clear<br>Next | <b>Add/Create New Party</b> |                         |

**Figure 7**

## **Step Ten:**

Check the "**Courtesy NEF**" checkbox. This will ensure you receive electronic notification of case activity. Click *Next*. (See Figure 8 below.)

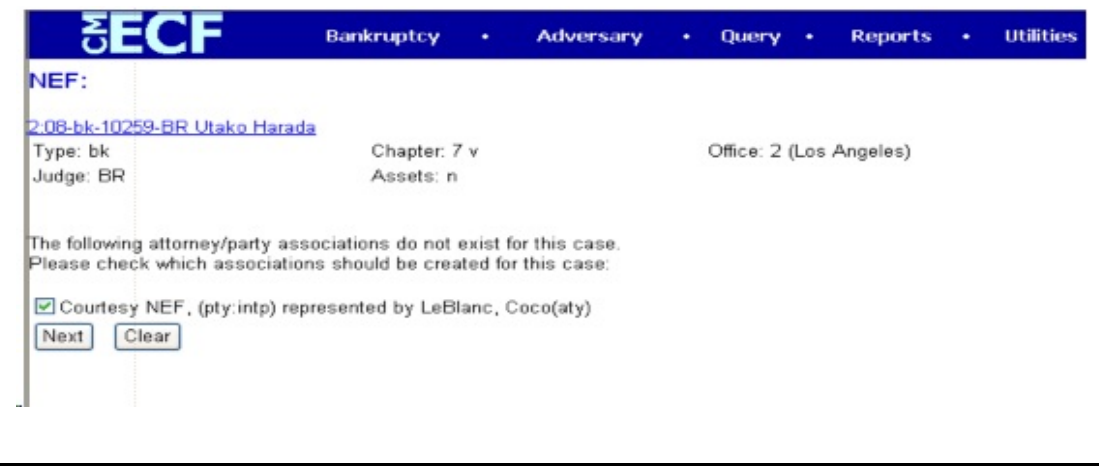

**Figure 8**

#### **Step Eleven:**

Browse, select and attach the PDF document. Click *Next*. (See Figure 9 below.)

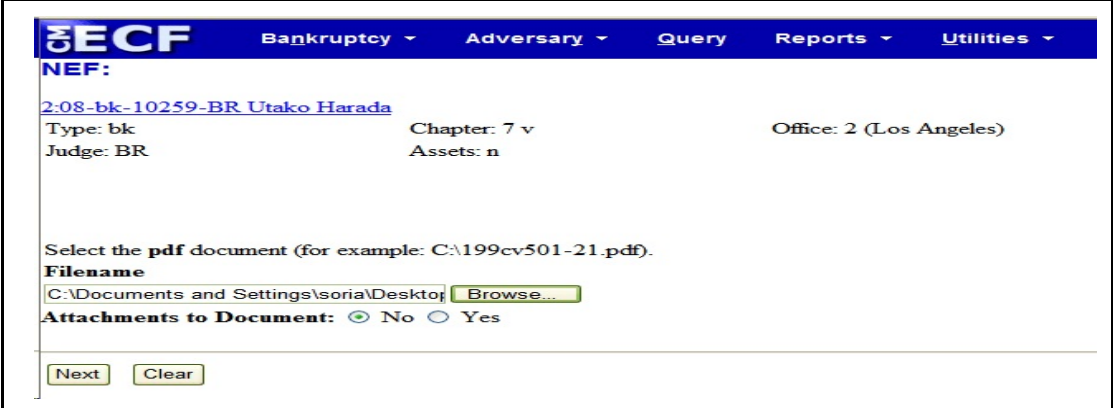

**Figure 9**

#### **Step Twelve:**

Bypass this screen by clicking *Next.* (See Figure 10 below.)

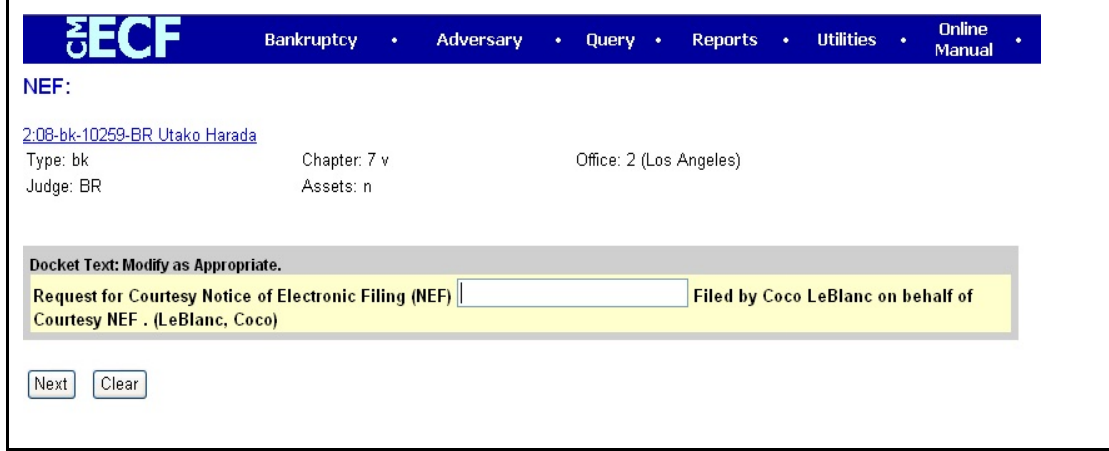

**Figure 10**

#### **Step Thirteen:**

CM/ECF displays the selected text event. Click *Next* to commit this text to the docket.

**STOP!** This concludes your filing. **DO NOT ADD THE CREDITOR** to the CM/ECF system after the **Request for Courtesy Notification of Electronic Filing (NEF) has been filed.** Please verify the filing of this document upon receipt of your Notification of Electronic Filing (NEF).

## **REQUEST TO BE REMOVED FROM COURTESY NOTIFICATION OF ELECTRONIC FILING (NEF)**

### **FILING STEPS**

#### **Step One:**

Complete the Court's mandatory form titled *Request to be Added or Removed from Courtesy Notification of Electronic Filing (NEF)* and select the appropriate check box.

#### **Step Two:**

Login onto the **LIVE** CM/ECF system.

#### **Step Three:**

To access this event, click on Bankruptcy Menu, and select the *BK - Courtesy NEF* hyperlink. (See Figure 1 below.) Enter the applicable case number and verify the case name and number to ensure you are filing on the correct case.

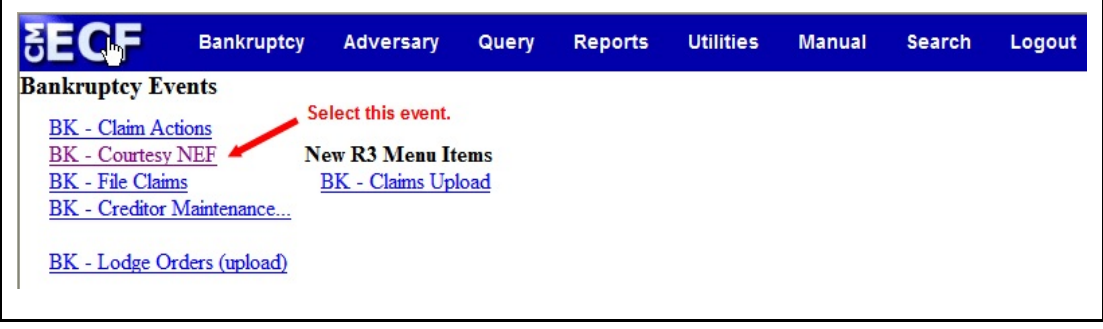

### **Figure 1**

#### **Step Four:**

Select event code *Request for Removal from Courtesy Notice of Electronic Filing (NEF)***.** Click *Next*. (See Figure 2 below.)

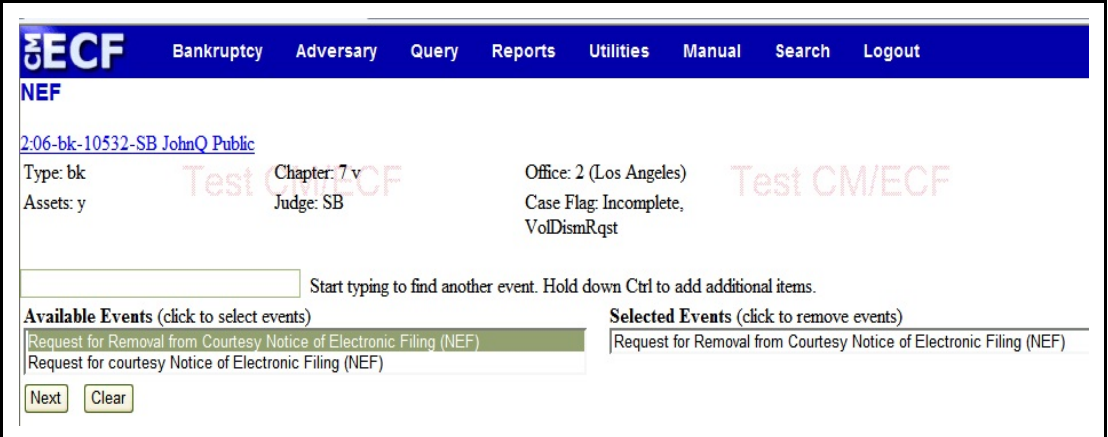

**Figure 2**

### **Step Five:**

At the Select the Party screen, select "Courtesy NEF". (See Figure 3 below.)

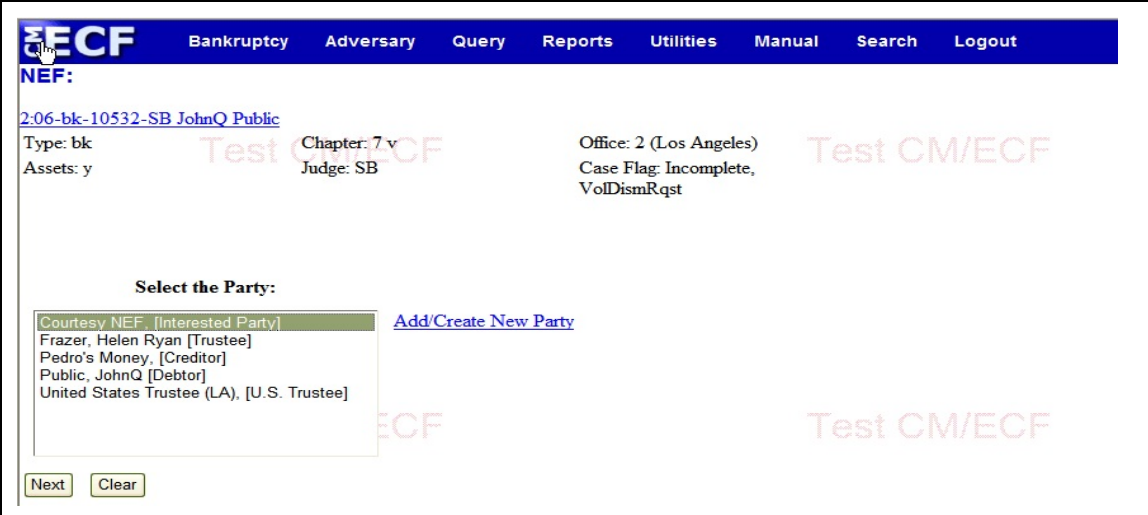

**Figure 3**

**Step Six:**

Browse, select and attach the PDF document. Click *Next*. (See Figure 4 below.)

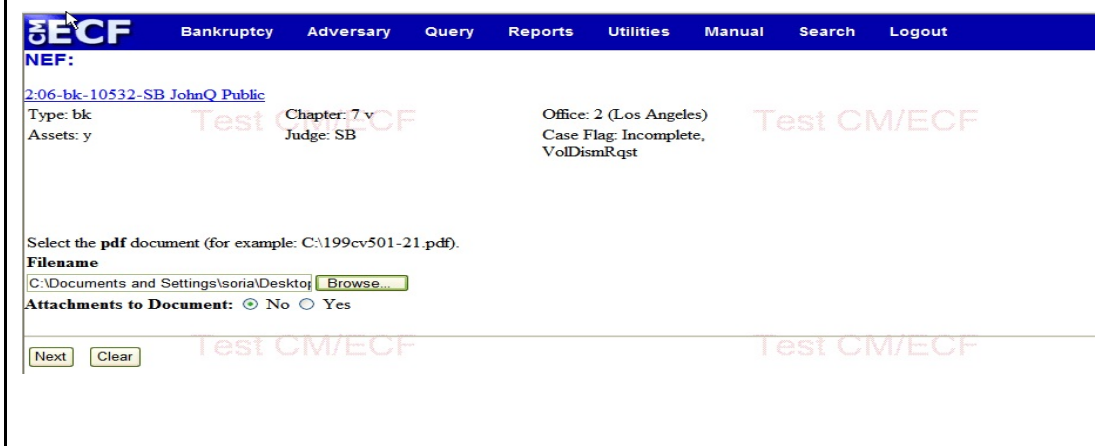

**Figure 4**

### **Step Seven:**

Bypass this screen by clicking *Next.* (See Figure 5 below.)

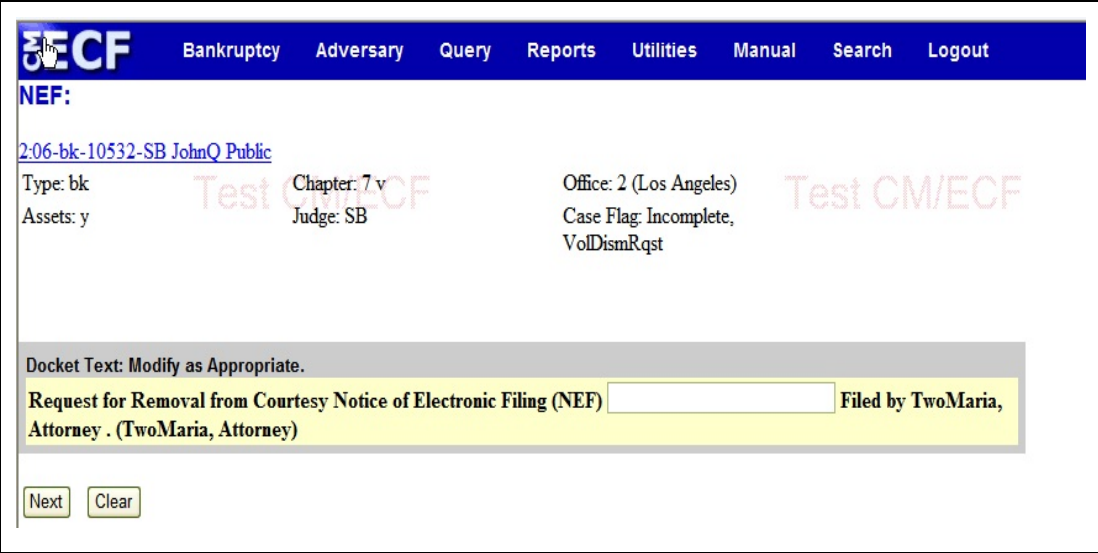

**Figure 5**

## **Step Eight:**

CM/ECF displays the selected text event. Click *Next* to commit this text to the docket. (See Figure 6 below.)

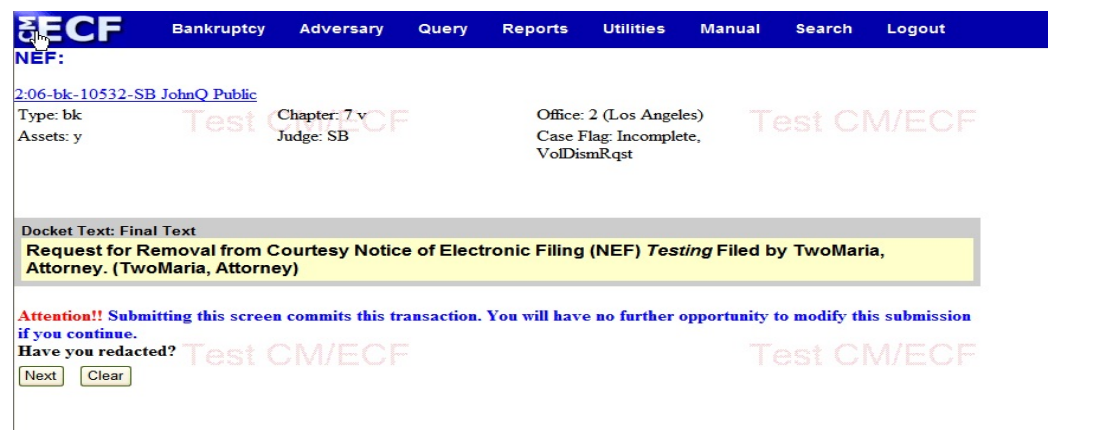

**Figure 6**

## **ECF Help Desk Information**

For questions regarding this procedure, please contact the ECF Help Desk at (213) 894- 2365 or vial email at **[ECF\\_Support@cacb.uscourts.gov.](mailto:ECF_Support@cacb.uscourts.gov.)** 

If after filing a document, you realize that an error has been made, please immediately contact the ECF Help Desk.

Clerk's Office staff members are available from 9:00 a.m. to 4:00 p.m., Monday through Friday.